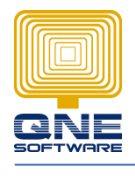

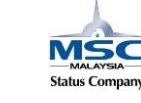

## **Where to Update Closing Stock Figure**

1. GOTO General Ledger > Stock Value Maintenance

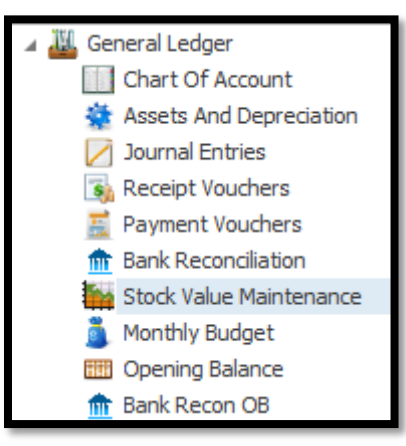

2. Select New (First time setting)

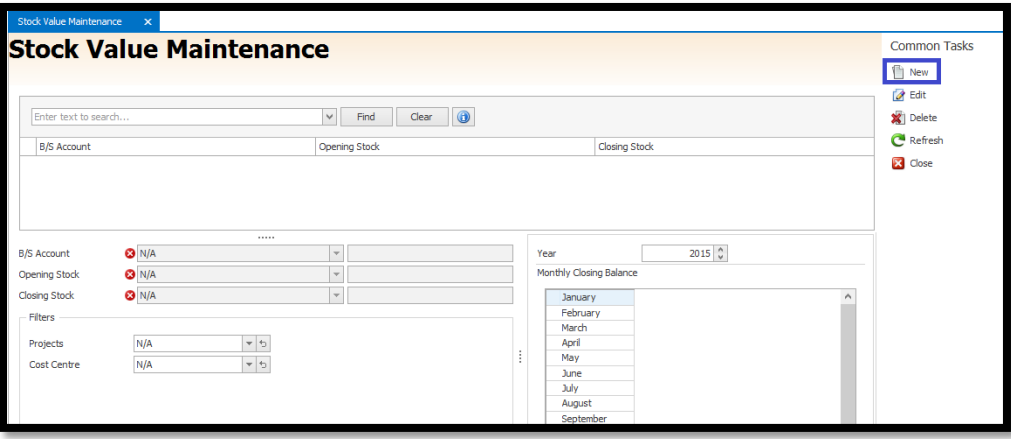

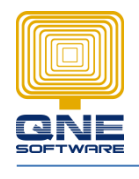

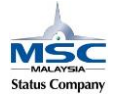

## 3. Select Account

- 4. Insert the stock closing balance figure
- 5. Save
- 6. Stock figure show on Balance Sheet

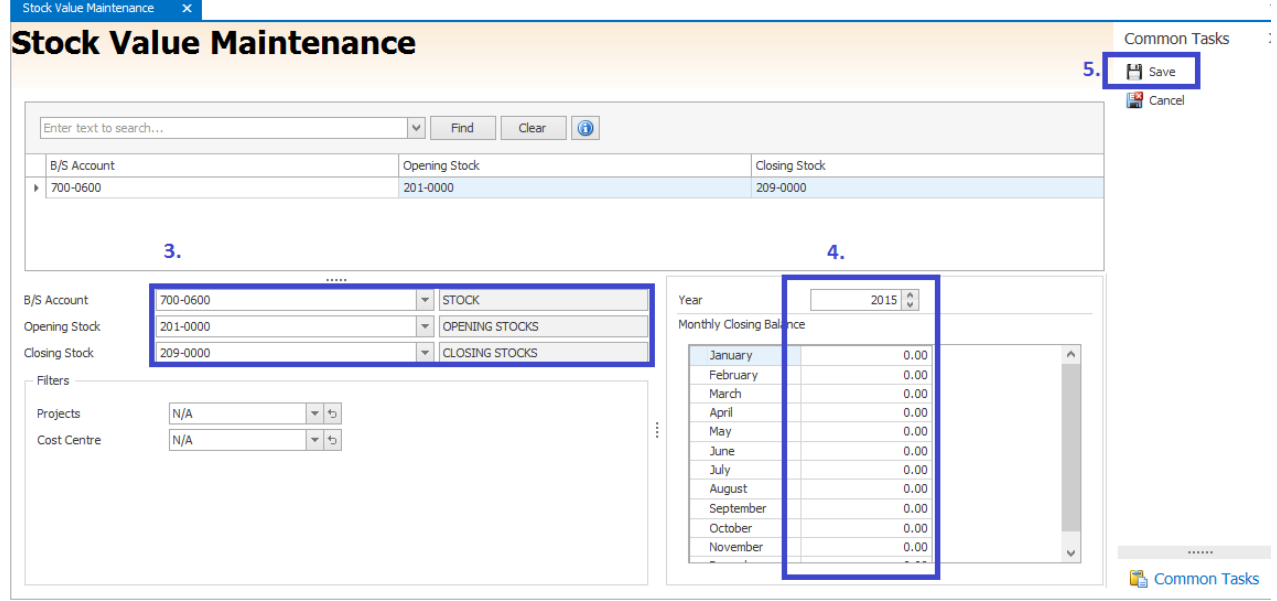